イオンモバイルセキュリティPlus マニュアル

# イオンモバイルセキュリティPlus

# バージョンアップ方法

(2020年 5月 27日 更新対応版)

1

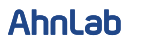

© AhnLab, Inc. All rights reserved.

1.イオンモバイルセキュリティ Plus を実行すると、 アップデートの旨が表示されます。「アップデート」ボタンをタップ。

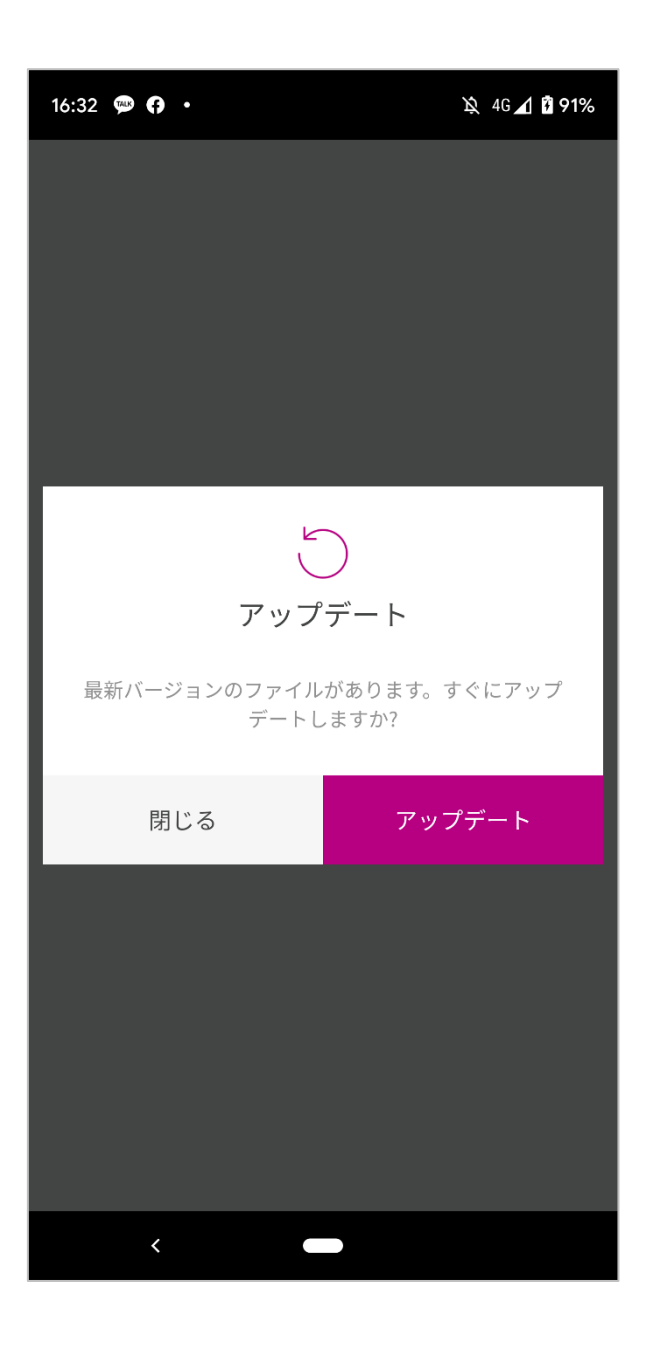

### 2.ファイルをダウンロードするため、権限を設定する必要があります。 「設定」ボタンをタップ

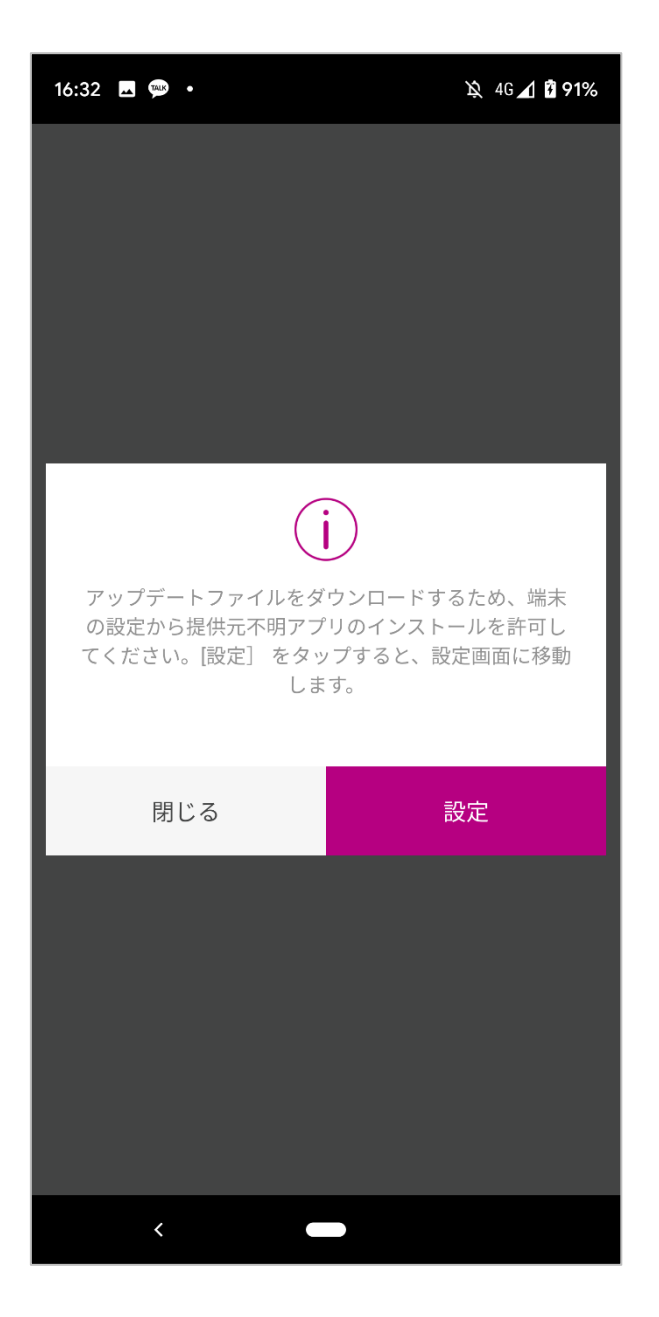

※ 設定は一度だけ表示され、次回のアップデートからは、表示されません。

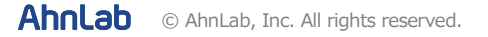

3.端末の設定を変更しないといけないため、 My AhnLab へのログインが必要です。

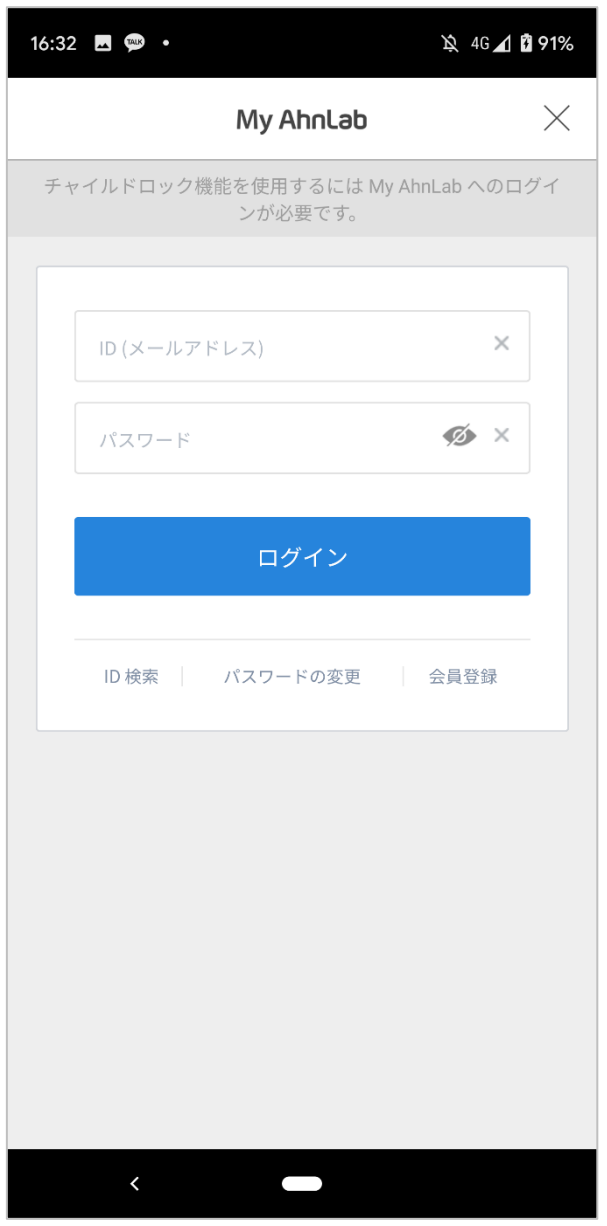

※ チャイルドロックを ON にして利用していたお客様のみ表示されます。

Ahnlab © AhnLab, Inc. All rights reserved.

## 4. 該当権限を ON にして、画面左下にある戻るボタンを タップしてください。

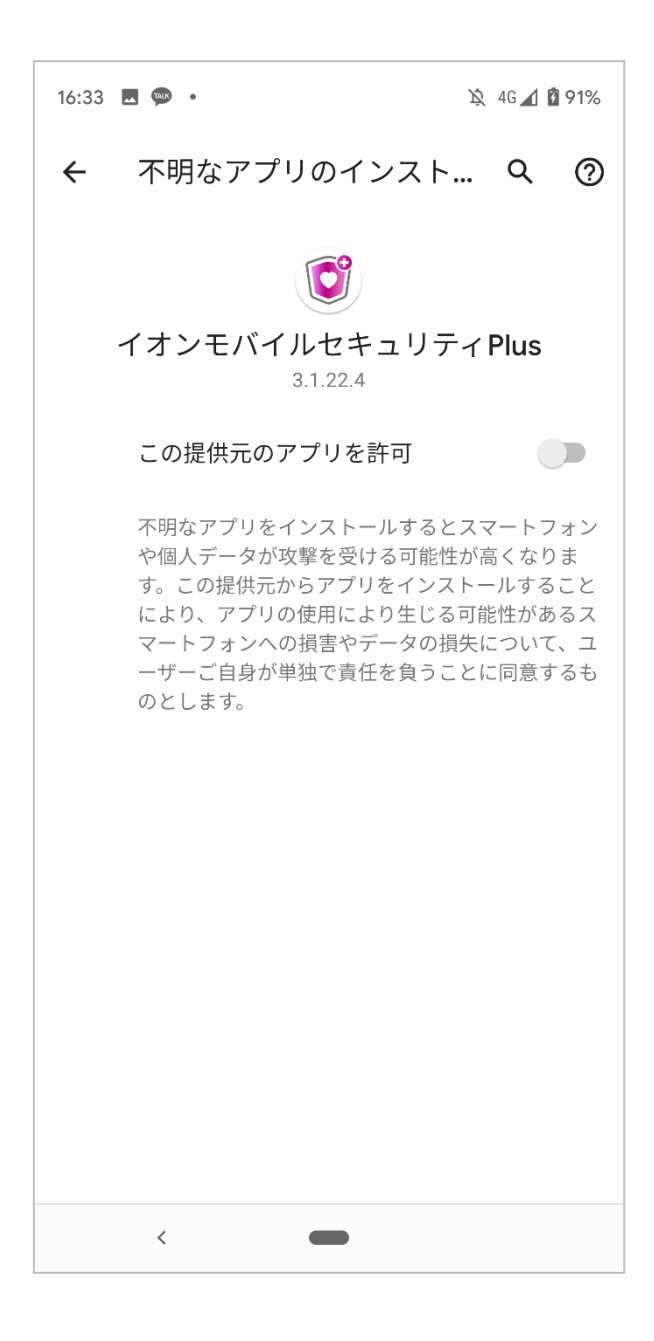

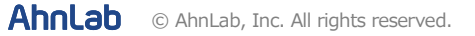

5.イオンモバイルセキュリティ Plus の最新バージョンが ダウンロードされます。

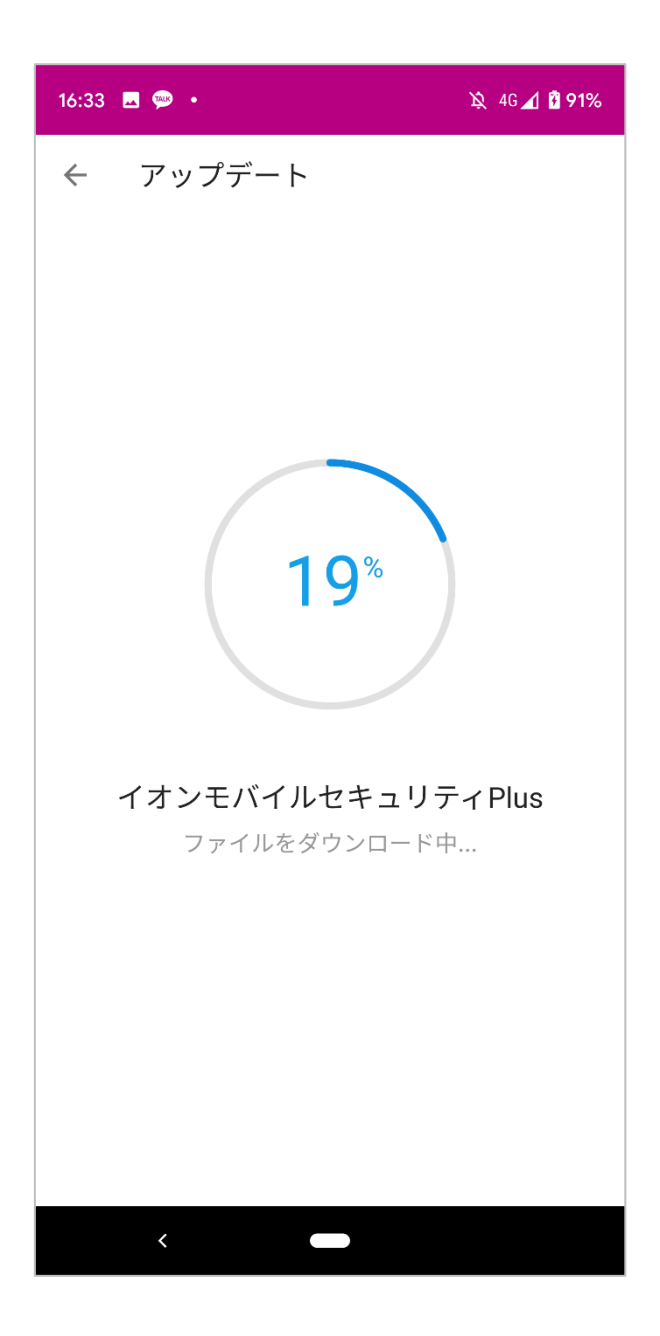

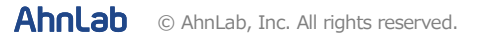

# 6.ダウンロード完了後、「インストール」ボタンをタップ

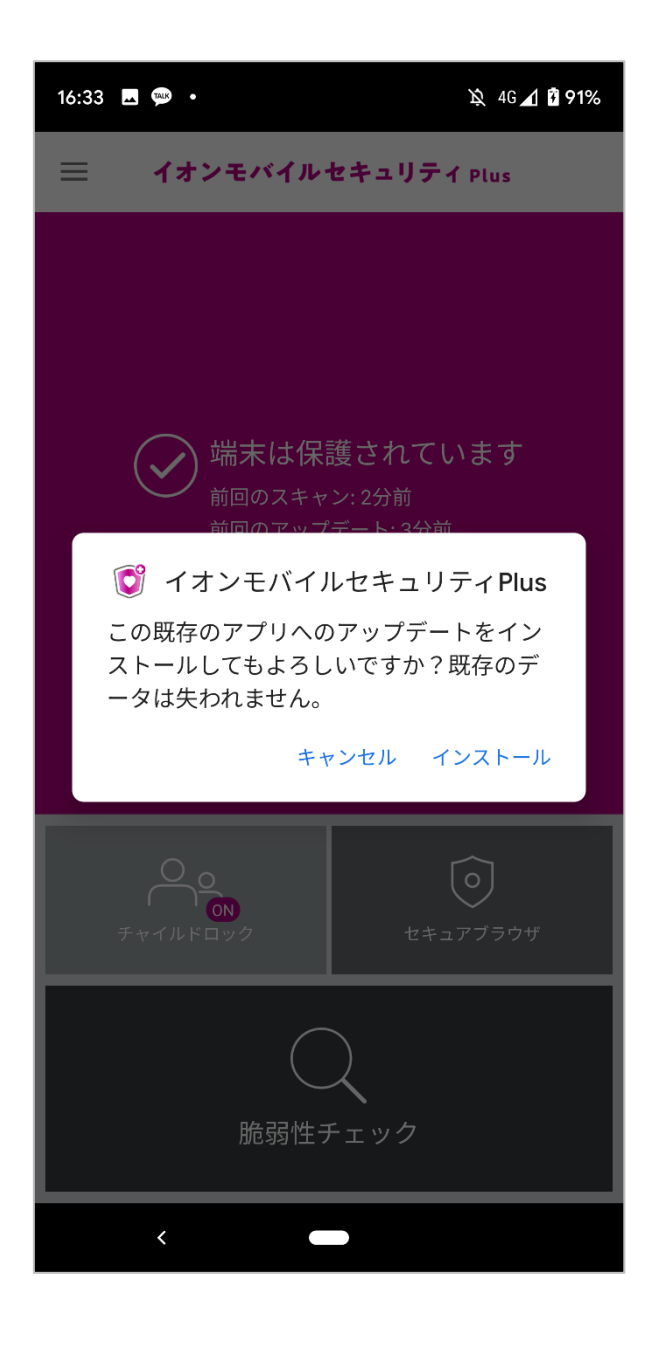

© AhnLab, Inc. All rights reserved.

#### 7.インストールを完了すると、

メインに設定を求める画面が表示されます。 「設定」ボタンをタップして、設定を行ってください。

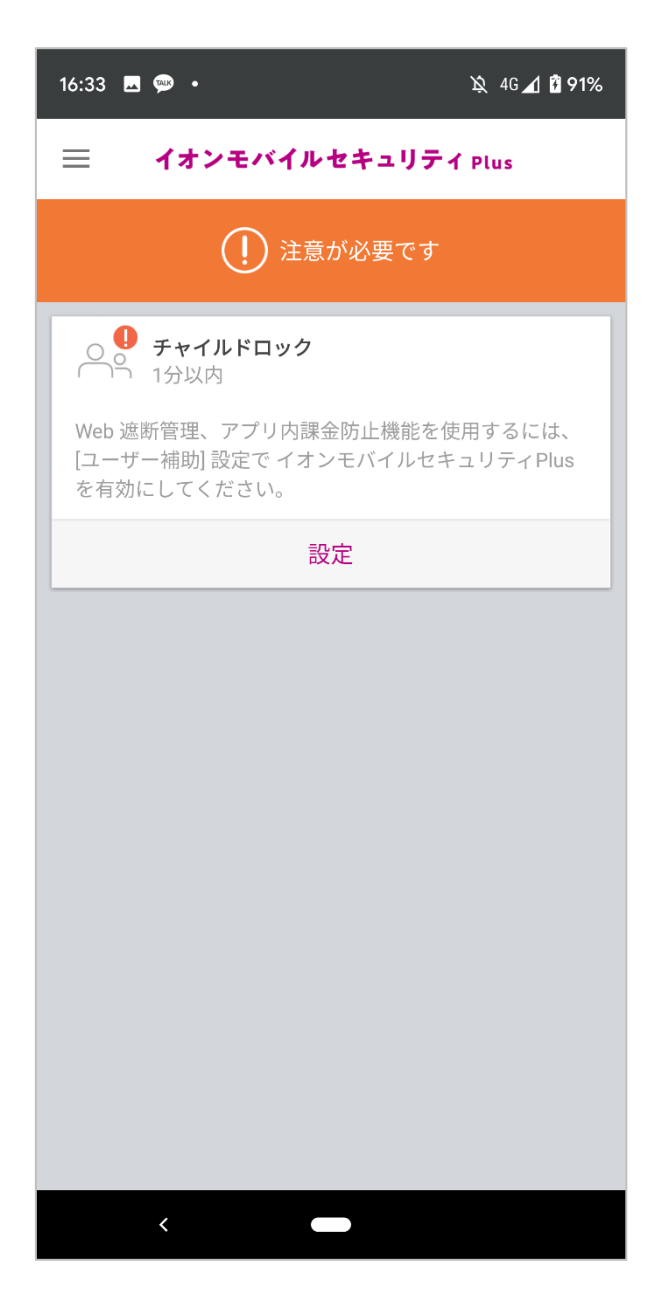

※ 利用中のお客様の設定によって、メインに表示される設定項目は異なります。

※ 表示された設定項目をすべて設定してください。

### 8.設定を完了したら、メインにある「チャイルドロック」をタップ

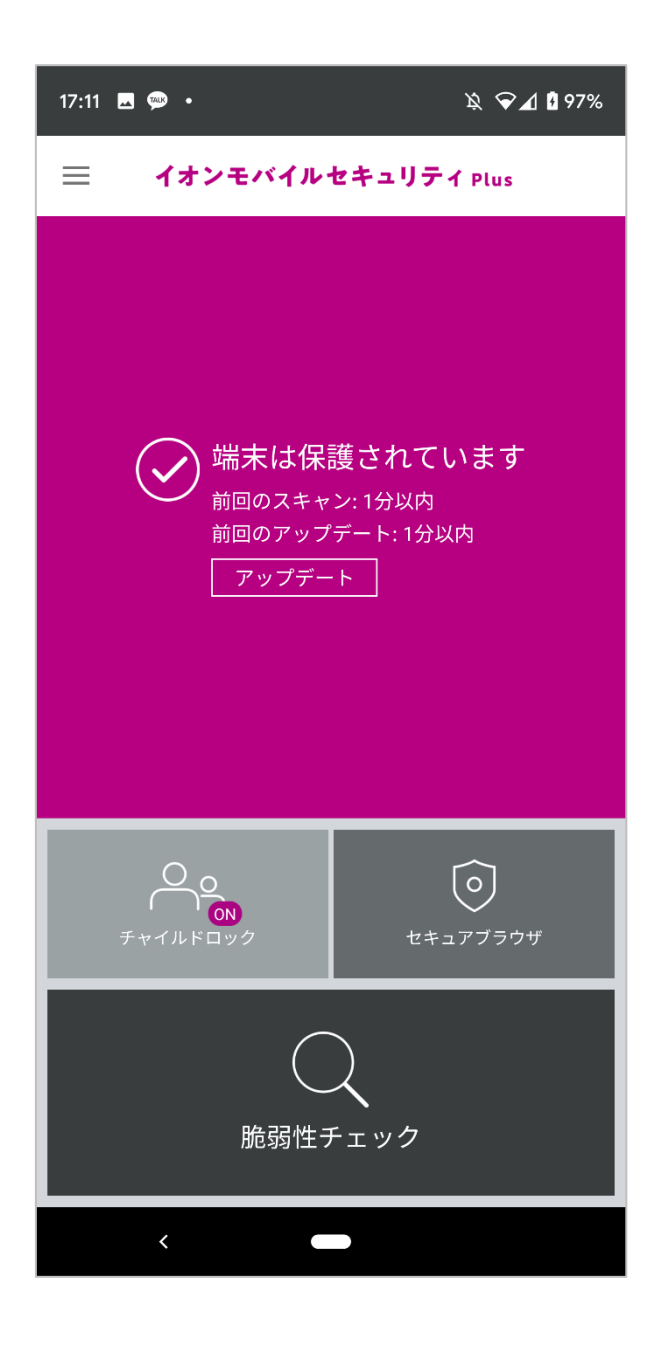

© AhnLab, Inc. All rights reserved.

## 9.下記の設定画面までアクセスできましたら、すべてのアップデート設定は 完了です。

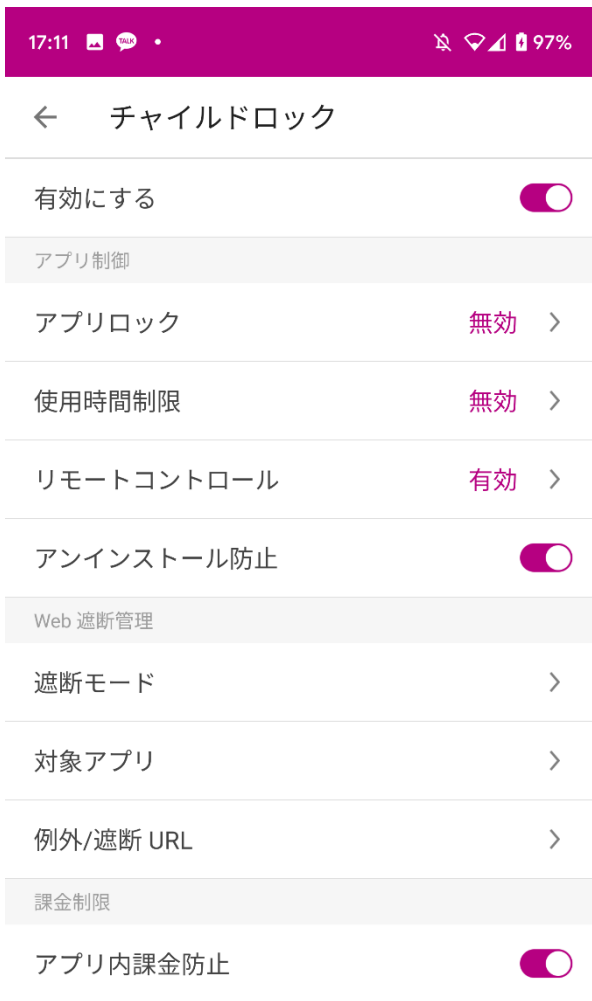

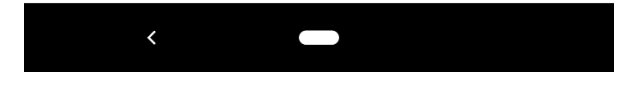

※ 設定状況によって、上記の画面の前に権限を求める画面が表示され場合があります。

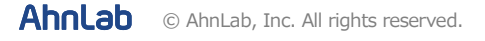